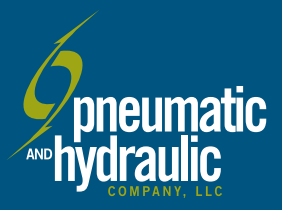

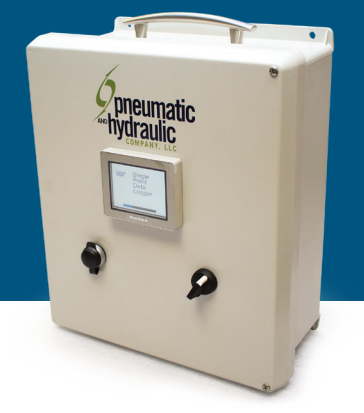

# **DATA LOGGER INSTRUCTIONS SINGLE POINT**

**DESCRIPTION:** The single point data logging system is a self-contained system to record transducer values. The recorded values are saved into files and written to a USB flash drive. The system gives the operator the ability to enter the full scale value of the transducer. The system will automatically scale the analog signal to display the signal in the correct units. The operator can also set a minimum value to be displayed, and can set the display increments to more accurately reflect the accuracy of the transducer.

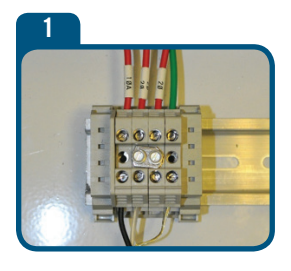

**SET UP:** The first step is to connect your transducer. The data logger is configured to accept standard 2-wire pressure transducers that produce a 4-20mA signal. Connect the + lead to the terminal with wire 10A attached. Connect the – lead to the terminal with wire 20 attached. Connect the shield wire to the terminal with the green ground wire attached.

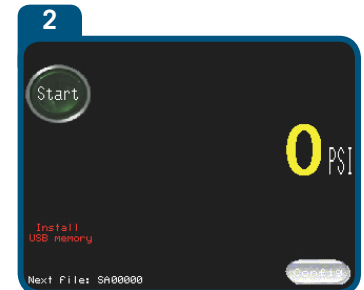

The unit runs on ordinary 120VAC household current. Simply plug the power cord into any 120VAC outlet. It is recommended to avoid branch circuits that may have devices connected that generate electrical noise (motors, switching circuits, etc.). After plugging the unit in, turn on the power to the unit using the on/off switch on the front of the panel. It will take about 1 minute for the system to boot up. When the system is operational, you will see the main screen.

**CONFIGURATION:** The next step is to configure your unit to match your transducer. Press the grey "CONFIG" button on the lower right corner of the screen. The configuration screen will open.

Enter the full scale value of the transducer that you are using. Press the window to the left of the "Pressure at 20mA" line.

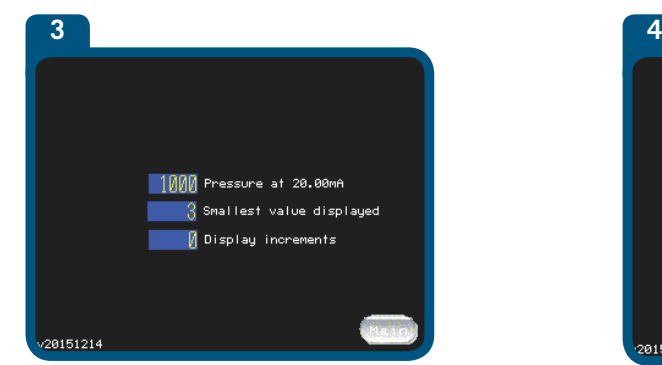

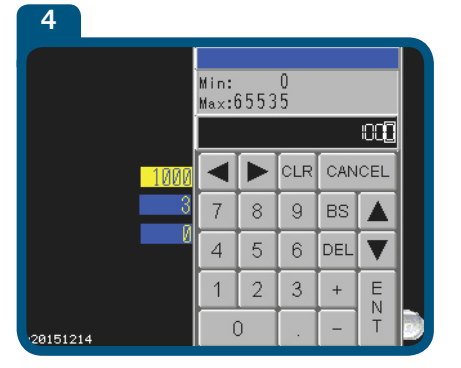

A keypad will pop up. Use the keypad to enter the full scale value of your transducer and press enter. The configuration screen will return with your value in the "Pressure at 20mA" field. You can also enter a value other than zero for the smallest value to be displayed, and you can enter a value for the display increments (factory set at 1).

After you are finished, press the grey "Main" button in the bottom right corner to return to the main screen.

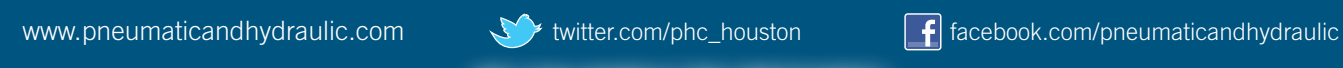

**RUNNING THE SYSTEM:** At this point you can pressurize your part. You can watch the live value of the pressure of the transducer on the screen.

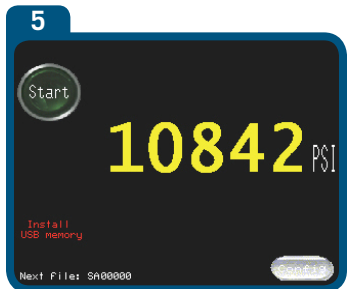

When you have reached your test pressure and the pressure in your part is stabilized, you can begin recording data.

Press the dark green "Start" button. The button will change color to light green and a light green message will appear to indicate that a test is in progress and that data is being recorded.

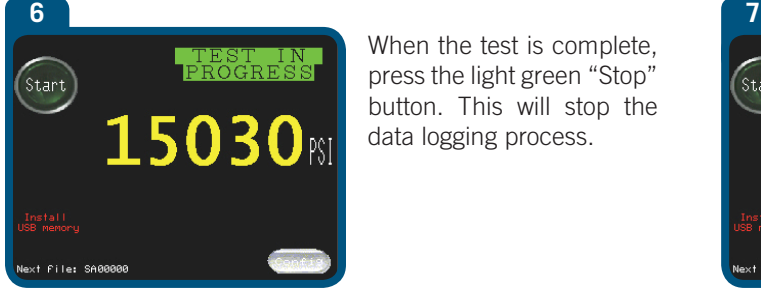

When the test is complete, press the light green "Stop" button. This will stop the data logging process.

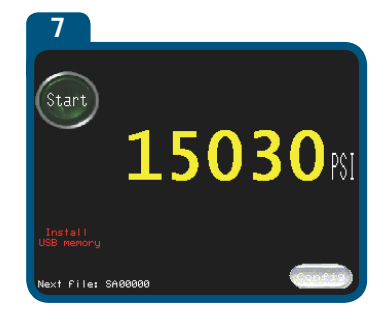

At this point the file is only stored in the memory of the touch screen.

**If you run another test at this time, it will write over the previously recorded data. The data should be saved to a USB flash drive after every test.**

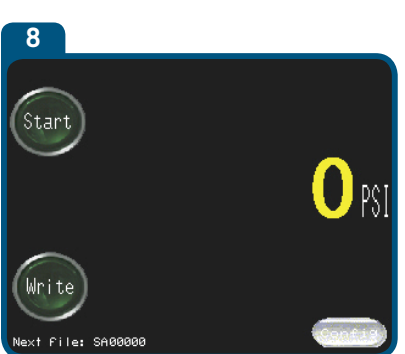

**SAVING DATA:** If no USB memory is installed, you will see the red message "Install USB Memory". Plug a USB memory stick into the USB port on the front of the panel and wait for a few seconds for the system to recognize it. When the system is ready, the red message will be replaced with a green "Write" button. Pressing this button will write the data that is currently stored on the HMI to the USB stick. It will be stored in a file with the number listed at the bottom left corner of the HMI. Every time a file is saved, this file number will be incremented by one. This number can be reset to zero, or to any other number. However, when writing a file to the USB stick, if a file already exists on the stick with the same number, it will be overwritten.

**TRANSFERING FILES TO A COMPUTER:** Remove the USB stick and plug it into a PC computer. It will contain the following folder:

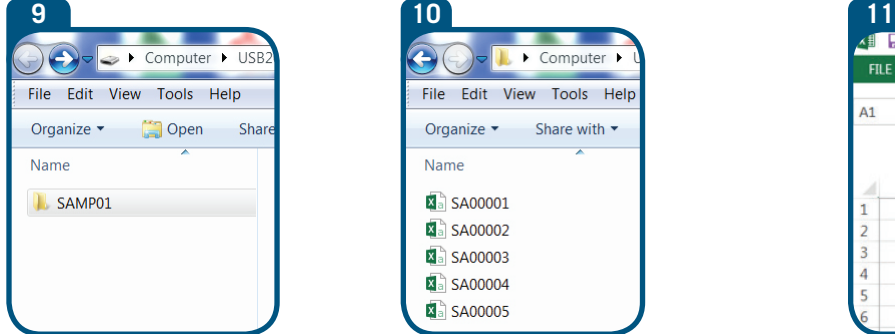

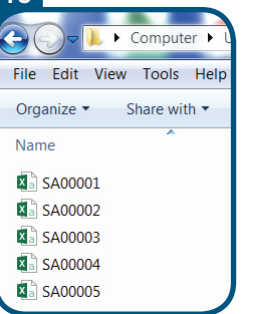

PAGE LAYOUT **FILE** HOME INSERT **FORMULAS** DATA **REVIEW** VIEW  $f_x$ D Ġ  $\mathsf{C}$ Pressure1 Date Time 12/10/2015 9:51:21 719 12/10/2015 9:51:22 669 12/10/2015  $9:51:23$ 619 12/10/2015 9:51:24 569 12/10/2015 519 9:51:25

Open the folder "SAMP01"

Your test files will look similar to this:

Double click to open any individual file. It will look something like this:

## **It is recommended that all test files are transferred and stored to a computer hard drive on a regular basis.**

Pneumatic & Hydraulic Co. is a premier supplier of pneumatics, hydraulics, filtration and motion control products. For more than 50 years, we have provided a comprehensive line of pneumatic and hydraulic products backed by strong, personal customer service. SHARP Certified, Pneumatic & Hydraulic Co. is committed to being a comprehensive source for quality products 24 hours a day, 7 days a week, 365 days a year. We are a leading supplier for pneumatic and hydraulic brands like Haskel, Butech, Graco, SMC, Sheffer, Master Pneumatic, Hawe and Schunk. We have equipment rentals & provide repairs also!

#### **Houston, TX**

15811 Tuckerton Road Houston TX 77095 713-681-5211 phone 713-681-5212 fax

### **Baton Rouge, LA**

36376 Highway 30 Geismar, LA 70734 225-744-7004 phone 225-744-7005 fax

## **Lafayette, LA** 1338 Petroleum Parkway Broussard LA 70518 337-839-1999 phone 337-839-1070 fax